## **Como gerar Boleto/PIX no painel do Core**

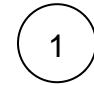

2

Acesse o seu painel de cliente [CORE](https://core.hostdime.com.br/)

## GI HostDime Dashboard Serviços Financeiro Suporte Dashboard Informações gerais da conta Informações de suporte Último acesso: 187.57.247.9 Fri Sep 16 3:19pm 2011 Código Pin Idioma Rede de mensagens instantâneas Nome de usuário

Preferências de Notificação por E-mail Avisos de faturas são enviados periodicamente quando uma nova cobrança é gerada próxima da data de vencimento do plano contratado. Avisos de suspensão e outras<br>notificações serão enviados independente da preferência de not

Selecione a opção "**Financeiro"** > "**Ver faturas Abertas**":

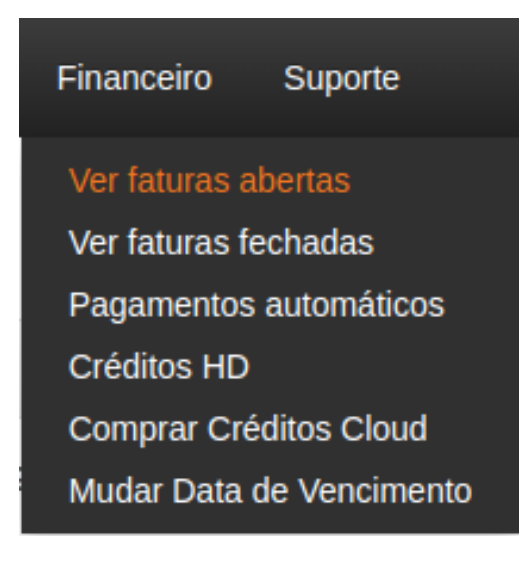

3

Selecione a fatura que deseja e clique no ícone azul no canto esquerdo para ver a fatura:

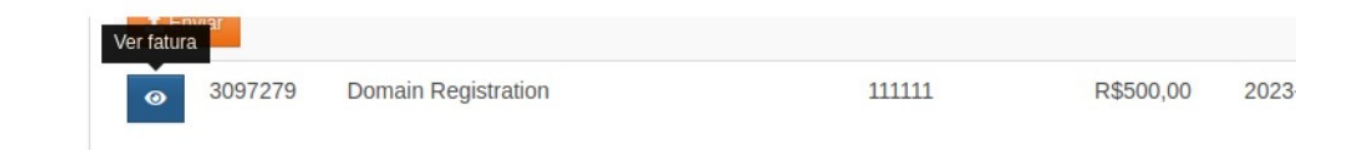

 $\left(4\right)$  Ao acessar a fatura aparecerá uma tela similar com detalhes da fatura e as formas de pagamento:

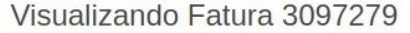

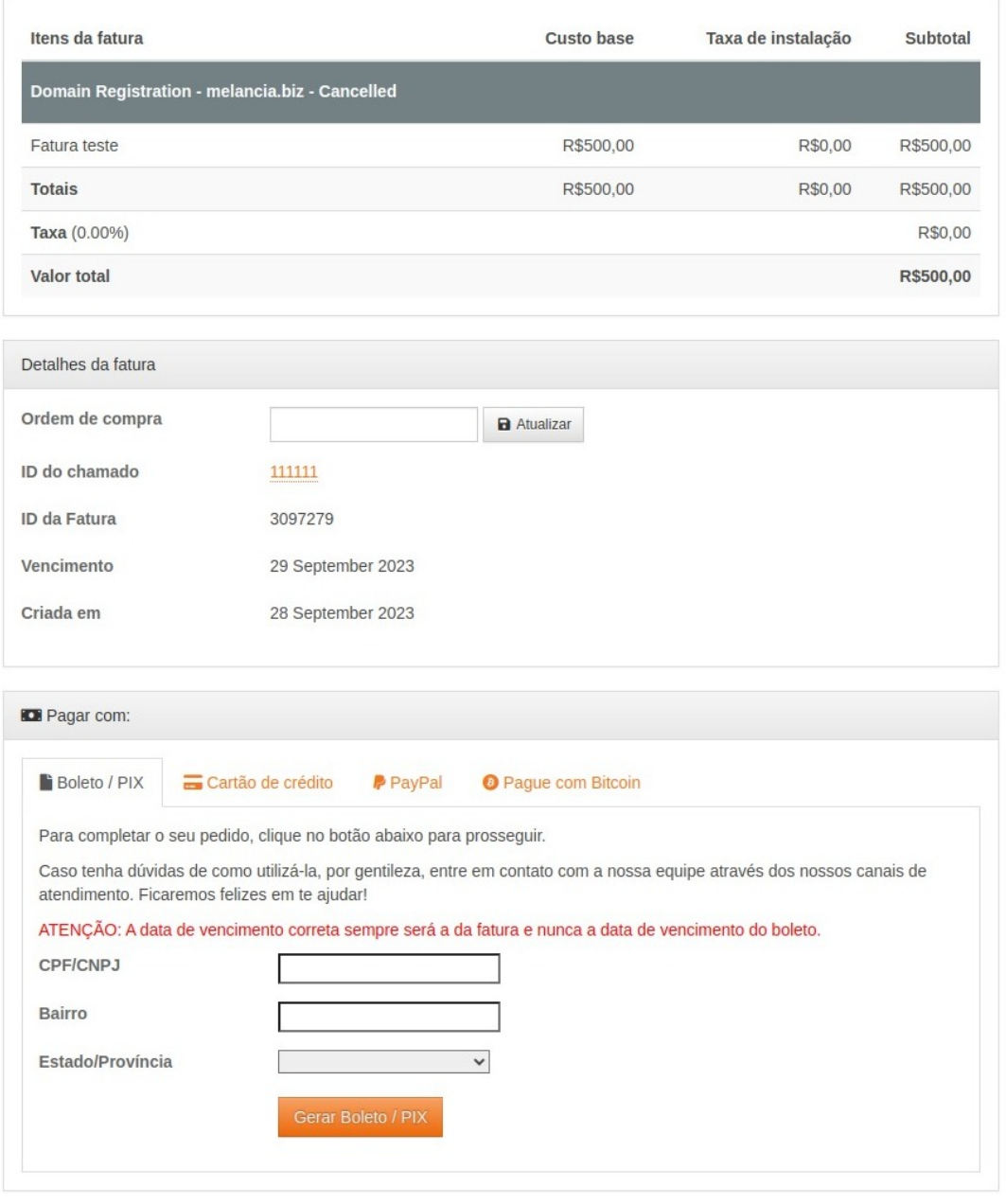

5

Com isso, para gerar o boleto é necessário preencher os campos: **CPF/CNPJ, bairro e Estado/Província.** Após isso, clicar em **Gerar Boleto/PIX** que o mesmo será gerado automaticamente.

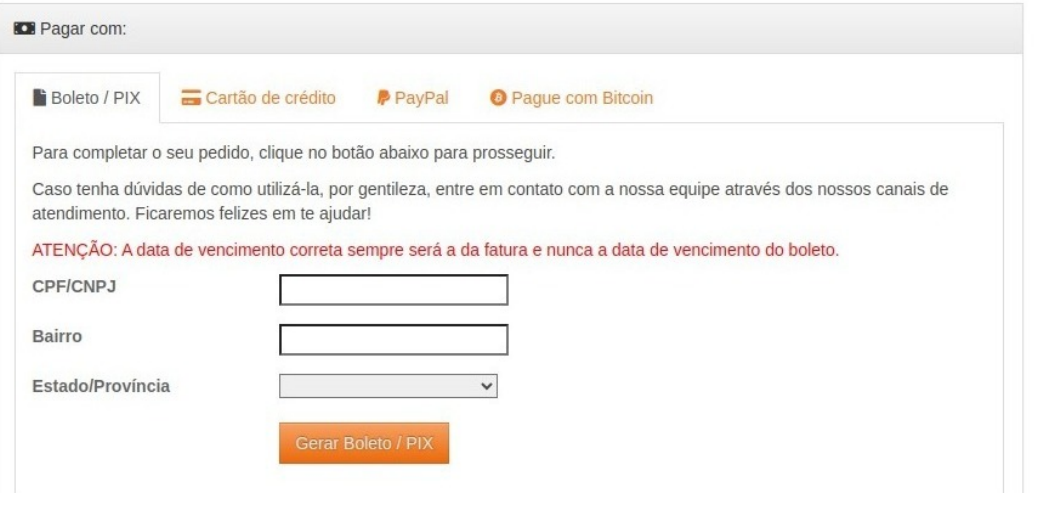

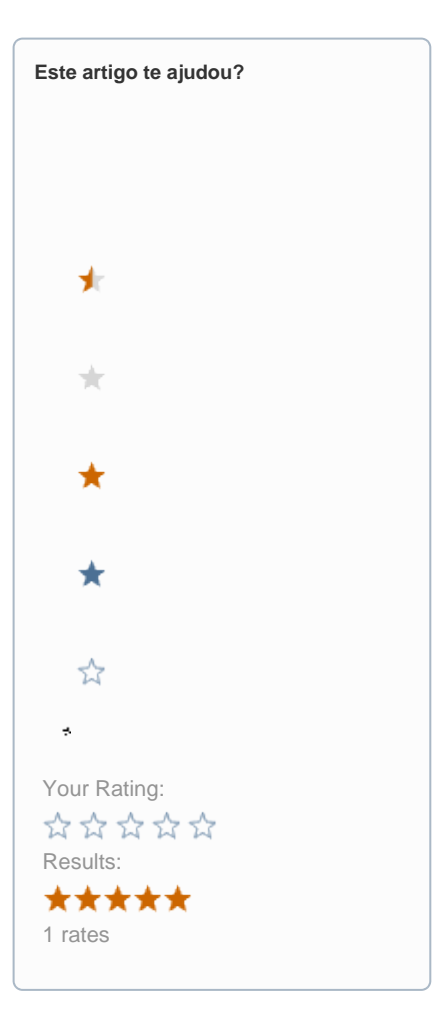

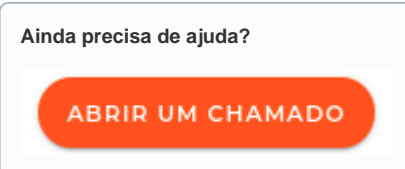